# **BE INSPIRED<br>THE UNIVERSITY LIBRARY**

# **RSS and publication alerts for research**

Alerting services help you keep up to date with the latest developments in your field by **RSS** notifying you whenever new information is published.

### 1. Setting up an RSS reader

RSS identifies the key elements of the content of a webpage and alerts you when these elements are modified or new content is added, by means of a "feed" (for example the BBC News feed provides the latest news headlines).

To set up and monitor feeds you will need an RSS reader, or aggregator. Some of the available readers are described below. For more choices see the **News feeds** section of the alerting services webpages: [http://library.leeds.ac.uk/alertingservices](http://library.leeds.ac.uk/alertingservices/)

You can subscribe to RSS feeds in your internet browser (Firefox or Internet Explorer versions 7 and above) but a disadvantage of this is that they will only be available when working on your own PC. Many people set up a free account with a web-based reader that you can log in to anywhere, such as Google Reader: [www.google.com/reader](http://www.google.com/reader) or Bloglines: [www.bloglines.com](http://www.bloglines.com/)

#### 2. Subscribing to RSS feeds **b RSS**

To see if a website has RSS feeds for you to subscribe to, look for one of the orange RSS icons (above). You can then add the feed (sometimes referred to as **adding a subscription**) to your RSS reader using one of the following methods:

1. If the icon for the RSS reader you use is shown on the page, clicking on this will allow you to directly add the feed to your reader.

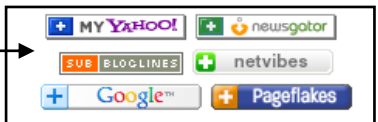

- 2. If there are no icons, or you are using a different RSS reader to those which are listed, you can manually add the feed. Click on the orange RSS icon, so that the feed itself is displayed (it will be a very bare text page). Copy the URL from the address bar and paste this into your reader.
- 3. If you use the FireFox browser, you can use the dropdown menu on the feed page to add the feed directly to your reader (if it is listed).

# 3. Journal alerts

You can choose to receive an alert listing the table of contents (TOCs) each time a new issue of a journal is published. You can subscribe directly from some journal websites, or you may choose to use an alerting service, such as Zetoc which has lots of journals in one place.

Zetoc [\(http://zetoc.mimas.ac.uk/\)](http://zetoc.mimas.ac.uk/) provides access to the British Library's Electronic Table of Contents of current journals and conference proceedings. It offers both TOC and keyword alerts.

# ELECTRONIC TABLE OF CONTENTS Zetoc Search Zetoc Alert Zetoc RSS

#### **3.1 TOCs, keyword or author alerts – email**

- Select **Zetoc Alert** and log in with your ISS username and password.
- Enter your email address, a list (alert) name, and click on **Create**.
- At the bottom of the next page select **Add searches** or **Add journals** to define your search criteria.
- Click on **Add to list** to save your search as an alert.
- **3.2 Table of contents (TOC) Alerts – RSS**
	- Select **Zetoc RSS** and use the search options to find journals of interest.
	- Follow the instructions in section 2 (above) to subscribe to the feed.

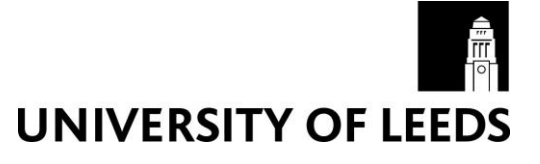

### 4. Database search alerts

Many library databases allow you to save searches to run again at a later date, and can automatically run your saved search and alert you when new articles matching your search criteria are added to the database.

4.1 Web of Science

You will first need to **register** for a personal account. Look for the **Customize Your Experience** section in the pale green area down the right hand side of the search **Customize Your Experience** screen. Click on **Register**, and complete the registration process. Sign In | Register

After performing your search, select **Search History** and click on **Save History/Create Alert.** Enter a name and description for your search history and click on **Save**.

On the next page are the details of your alert. Clicking on the orange **XML** button takes you to a page displaying the RSS feed of your alert, where you can copy and paste the URL into your RSS reader.

#### 4.2 Cambridge Scientific Abstracts (CSA) Internet Database Service

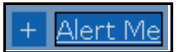

After carrying out your search, click **Alert me** on the blue toolbar and a new window will open called **My Research.**

Click on **New Users Register Here** and follow the steps to create a new customer profile.

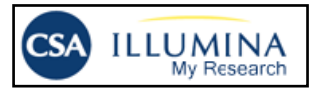

From the **My Research** screen, choose how you would like to receive your alert (plain text e-mail, HTML e-mail or RSS feed).

## 5. Book alerts from the Library Catalogue

It is possible to save Library Catalogue searches for later use. You can also have the Library system automatically run your searches each week and email you any new results.

Login to your Library record through the Portal or the Library website using your ISS username and password: [http://library.leeds.ac.uk.](http://library.leeds.ac.uk/)

Select **New search** and carry out your search on the Library Catalogue.

Click on **Save as preferred search** to save the search details (there will be nothing on the screen to indicate that your Preferred Search has been saved).

You will be able to view all saved searches from the **Preferred Searches** option in your Library Record; from here you can also choose to re-run a search, have new search results emailed to you or delete searches.

# 6. Getting Help

#### **To find out more about RSS and publication alerts:**

- Visit the **Alerting services webpages** on the Library website: [http://library.leeds.ac.uk/alertingservices](http://library.leeds.ac.uk/alertingservices/)
- Teach yourself the basics using our [RSS and publication alerts workbook \(pdf\)](http://library.leeds.ac.uk/downloads/rssandpublicationalertsworkbook.pdf) used in our training sessions (available to download from the Alerting services webpage above).
- Contact your Faculty Team Librarian<http://library.leeds.ac.uk/subjects/>

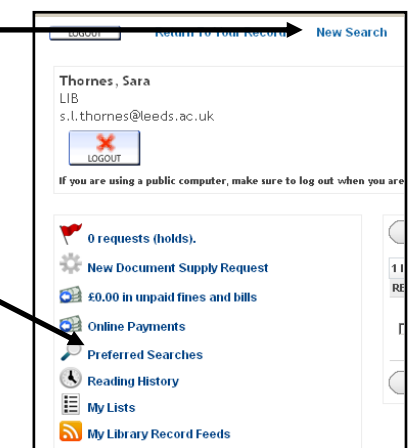